# A Beginners Guide to Making M<sup>®</sup>ney Online

By Erwee Coetzee

Copyright Erwee Coetzee 2014

Smashwords Addition

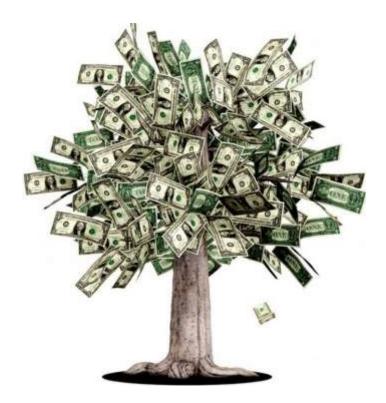

## A Beginners Guide to Making Money Online

Introduction

Step 1: Set Up a Gmail Account (It's Free)

Step 2: Set Up Blogger Account

Step 3: Set Up Google Adwords and Conduct Keyword Research

Step 4: Buy a domain and register a WordPress site (Optional)

Step 5: Add Content to Your Blogger Site

Step 6: Add Fixed Pages to your Blogger Site

Step 7: Add Google AdSense to your Blog

Step 8: Set-Up Google + and Start Posting and Sharing

Step 9: Add a Google + Business Page

In Summary

### A Beginners Guide to Making Money Online Introduction

This e-book was written by Erwee Coetzee, the founder and CEO of EC Business Solutions.

Bourne in Pretoria, South Africa, I enjoyed early childhood in a loving home with my Family, my father is a chemical engineer and mother a medical doctor (GP), they influenced my thinking quite significantly by dedicating quite a bit of effort towards teaching me what it takes to be a top performer as well as principles of positive leadership. In Primary school I enjoyed a wide range of sports including cricket, golf, tennis, chess and rugby. I was a top performer academically from the word go through hard work and focussed effort by my parents. At the age of 13 I represented the Mpumalanga Junior Chess team at the South African National Chess Championships, this was quite a nice pay-off after years of hard work and dedication behind chess boards.

I started high school at Afrikaans Hoërskool Seuns Pretoria, where I still performed well enough academically to receive the reward of studying in my room instead of in the study hall – a privilege that was only allowed for students with an average of 70% or higher from Grade 9. This is where the trouble started in my teenage years, all of a sudden I was no longer in a protected home environment, and left with the sudden sense of freedom by nobody checking up on me, which led me to experiment with Drugs and Alcohol. I was also involved with the wrong friends. By end of Grade 10 I was fully indulged in the night life activities of Pretoria, this led me to be expelled from boarding school. I moved to High School Evander in the beginning of grade 11 as a result. In High School Evander, I pulled my socks back up and started performing well in sport and academics again.

Then in Grade 12 my parents went through a heavy divorce process that shook my being to the core, this lead me on a journey of using more drugs including Heroin, Crack, Dagga, LSD, Ecstasy and Crystal Meth. Again my mother would just not give up on finding me the help I needed, but being the stubborn young man that I was, I decided to run away and seek refuge in my dad's new family's house in Brackenfell, Cape Town. Being an engineer that works worldwide, I was left with a lot of freedom again, with my only perceived responsibilities being working as a door to door salesman for Aura Water in Cape Town, and studying a BCOM Entrepreneurship at UNISA. I still continued using drugs and tried to balance it out by obsessing about my studies. This way I still achieved acceptable results, but the drugs took a heavy toll on my body and soul. I eventually ended on the streets of Cape Town with just a backpack on my back.

Well as you might guess, this was the lowest point of my life and it got so bad that I just prayed and asked God to get me out of the mess. A miracle then happened and I ended up at Limpopo Regeneration Centre, a faith based rehabilitation centre, where I learned the process of changing your mindset through faith and received a sober mind as a result.

After finishing my year at Limpopo Regeneration Centre I went back to studying a BCOM Intrapreneurship at the University Of Johannesburg, with regained focus and vigour I managed to complete my degree with an average of 70%.

After completion of my studies I joined Netsurit as a Business Analyst, where I gained some valuable experience in the world of SEO and Online Marketing amongst other things. While working at Netsurit I founded EC Business Solutions, an innovative Online Marketing Company in Cape Town with a fresh approach.

Make Money Online is based on years of research and experience with getting top rankings for our clients on search engines like Google.

#### What you will learn from this Make Money Online e-book

- How to set up the different Google products that you will need.
- How to do effective keyword research in order to identify top opportunities in your niche.
- How to create SEO Friendly content that gets top rankings on search engines like Google.

10% of proceeds from this book will be donated to Bright Lights Orphanage Home in Somerset West, Cape Town in an attempt to help give orphans and street kids a better chance of having a better future. This book is dedicated to Bronwyn Coetzee, Dylan Coetzee, Hailey Coetzee and James Coetzee (The anchors of my life and loving family)

#### Step 1: Set Up a Gmail Account (It's Free)

If you do not have a Gmail Account yet, you will need to create one in order to make use of Google's awesome products like Google Adwords, Analytics, Blogger, Google + and AdSense. (If you already have a Gmail account, you can skip to the next step.)

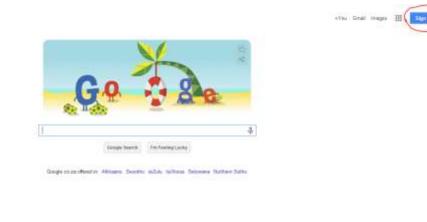

Go to Google.com and click on the sign-in button.

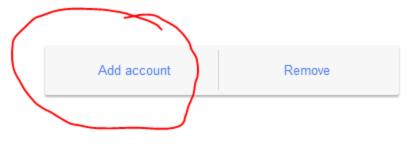

Click on Add account

# Google

# One account. All of Google.

Sign in with your Google Account

| Email          |            |
|----------------|------------|
| Password       |            |
| Sign i         | 1          |
| Stay signed in | Need help? |
|                |            |
| Create an a    | ccount     |

Click on Create an Account

### Create your Google Account

| A single username and password gets you into everything Google.                 |  |
|---------------------------------------------------------------------------------|--|
| 8 🕅 🧔 🗈 🎎 🕨 8                                                                   |  |
| Make Google yours<br>Set up your profile and preferences just the way you like. |  |
|                                                                                 |  |
| 田中香花 Sophia Wright Andrés Peña                                                  |  |

#### Take it all with you

One account is all you need

Switch between devices, and pick up wherever you left off.

Fill in your particulars and click on Next Step.

|                                  | Last        |            |
|----------------------------------|-------------|------------|
| First                            | Last        |            |
| Choose your usernam              | ie          |            |
|                                  |             | @gmail.com |
| I prefer to use my curre         | nt email ad | dress      |
| Create a password                |             |            |
|                                  |             |            |
|                                  |             |            |
| Confirm your passwo              | rd          |            |
|                                  |             |            |
|                                  |             |            |
|                                  |             |            |
| Birthday                         |             |            |
| Birthday<br>Month <del>\$</del>  | Day         | Year       |
| Month \$                         | Day         | Year       |
| Month \$                         | Day         | Year       |
| Month \$                         | Day         | Year       |
| Month \$<br>Gender<br>I am       | Day         |            |
| Month \$<br>Gender<br>I am       | Day         |            |
| Gender                           | Day         |            |
| Month \$ Gender Lam Mobile phone | Day         |            |

## How you'll appear

Choose how you appear across Google by creating a public Google+ profile. Include a photo - you can update it at any time.

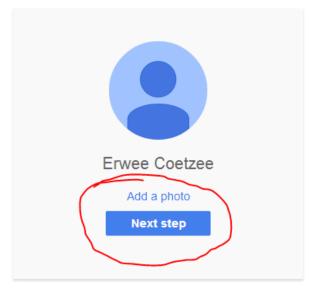

You can change your profile information at any time. Learn more

Add your photo and click on next step.

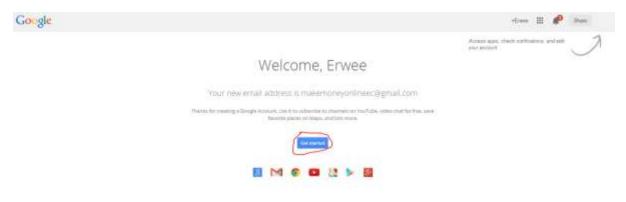

Click Get Started and you are good to go.

#### Step 2: Set Up Blogger Account.

Blogger is a free blogging platform by Google that is directly integrated with Google +, this is powerful because they automatically index the sites on their platforms. (I have seen some of my posts on Blogger rank 1<sup>st</sup> on Google Globally for over a year!).

| Confirm Your Profile                                                                                          |                                                                                                    |
|----------------------------------------------------------------------------------------------------|----------------------------------------------------------------------------------------------------|
|                                                                                                    | n below. Using a Google+ Profile gives you an identity on Google properties and connects<br>r content on the web and on Google+. If you want to use another identity such as a<br>we information about profiles on Blogger. |
| You will be seen as<br>Your Google+ profile. About Profiles.                                                  |                                                                                                    |
| Envee Coetzee<br>View my complete profile<br>Prefer to post under a different name? Switch to a limited Blogg | jer profile                                                                                                    |
| Email Notification                                                                                            |                                                                                                    |
|                                                                                                    | nd me feature announcements, advice and other information to help me get the most out my blog. ${\it O}$                                                                                                    |
| Continue to Biogger                                                                                           |                                                                                                    |

#### Click Continue to Blogger.

(

| Blogger         |                                                                                                    |  |
|-----------------|----------------------------------------------------------------------------------------------------|--|
| Erwee Coetzee's | s blogs                                                                                                    |  |
| New Blog        | Create your blog now<br>You are not an author on any blogs yet, create one now to start posting! Can't find your blog? |  |

Click on New Blog.

| Title    | Make Money Onlin | 1e                                                 |
|----------|------------------|----------------------------------------------------|
| Address  |                  | makemoneyonlineec blogspot.com                     |
|          |                  | This blog address is available.                    |
| Template |                  |                                                    |
|          | Simple           | Dynamic Views                                      |
|          | 192              |                                                    |
|          | Picture Window   | Awesome Inc.                                       |
|          | You can browse   | many more templates and customise your blog later. |

Choose a title, address and template for your blog and click Create blog.

|          | 1000 T 1000 C 100 C | 1   |           |
|----------|---------------------|-----|-----------|
| New Blog | Make Money Online   | (B) | View blog |

×

Click on Start Posting. At this stage your Google and Blogger accounts are set up and you can start blogging about your passion. Mine is making money online, but you can choose anything that you are passionate about. In one of the next steps I will show you how to do keyword research in order to target the best keywords that will give you the best return on investment in your niche.

#### Blogs List > Create a new blog

#### Step 3: Set Up Google Adwords and Conduct Keyword Research

Google Adwords allows you to buy keywords and then feature in the ad section of their Google Search Results. This can be valuable (especially for new sites, which in our experience take about six months to get indexed and show results on Organic (free) search results.) as the paid advertising on Google will give you immediate access to the search traffic that the first page of Google enjoy.

Advertising on Google is outside the scope of this book, but <u>www.wordstream.com/google-adwords</u> have the information you need to get going and a free tool to test your Adwords account for areas of improvement.

In order to conduct keyword research you first need to log into Google Adwords, Type in the username and password and then click on sign in.

#### AdWords

Advertise your business on Google

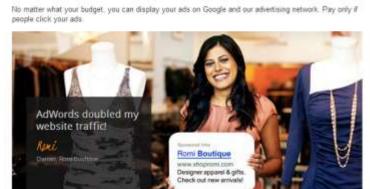

| Sign in                          | Google    |
|----------------------------------|-----------|
| Email                            |           |
| makemoneyonlineec@gma            | sil.com   |
| Password                         |           |
| 1                                |           |
|                                  |           |
| Sign in                          |           |
| Can't access your account?       |           |
| Sign out, and sign in as a diffe | rent user |

| A Google AdWords Home Campaigns Opportunities                 |
|---------------------------------------------------------------|
| Welcome to AdWords!                                           |
| Create your first campaign                                    |
| Getting started                                               |
| 1. Choose your budget                                         |
| 2. Create your ads                                            |
| 3. Select keywords that match your ads to potential customers |
| 4. Enter your billing information.                            |
|                                                               |
| For experienced advertisers                                   |

Choose one of the following and get started with the full range of AdWords features

- Start creating advanced campaigns
  Go to billing setup
  Set up conversion tracking

© 2014 Google | Editorial Guid

Click on Tools

| Google AdWords Home                      | Campaigns       | Opportunities     | Tools                                                        |  |
|------------------------------------------|-----------------|-------------------|--------------------------------------------------------------|--|
| Welcome to AdWords!                      |                 |                   | Change History                                               |  |
| Create your first campaign               |                 |                   | Conversions Google Analytics                                 |  |
| Getting started                          |                 |                   | Google Merchant Center<br>Keyword Planner<br>Display Planner |  |
| 2. Create your ads                       |                 |                   | Ad Preview and Diagnosis                                     |  |
| 3. Select keywords that match            | i your ads to p | otential customer | s                                                            |  |
| <b>4.</b> Enter your billing information | 1.              |                   |                                                              |  |

#### For experienced advertisers

Choose one of the following and get started with the full range of AdWords features

- Start creating advanced campaigns
  Go to billing setup
  Set up conversion tracking

© 2014 Google | Edit

Click on Google Keyword Planner

#### Keyword Planner

Plan your next search campaign

#### What would you like to do?

Search for new keyword and ad group ideas

· Get search volume for a list of keywords or group them into ad groups

- Get traffic estimates for a list of keywords
- Multiply keyword lists to get new keyword ideas

Click on "Search for new keyword and ad group ideas".

#### What would you like to do?

| Your product or service            |               | )                                                                                               |
|------------------------------------|---------------|-------------------------------------------------------------------------------------------------|
| For example, flowers               | or used cars  |                                                                                                 |
| Your landing page                  |               |                                                                                                 |
| www.example.com/pa                 | age           |                                                                                                 |
| Your product category              |               |                                                                                                 |
| Enter or select a prod             | duct category |                                                                                                 |
| Targeting ?<br>All locations       | P             | Customize your search ?<br>Keyword filters                                                      |
|                                    | <i>I</i>      | Keyword filters                                                                                 |
| All locations                      |               | Keyword filters<br>Keyword options<br>Show broadly related ideas                                |
| All locations<br>English           |               | Keyword filters<br>Keyword options<br>Show broadly related ideas<br>Hide keywords in my account |
| All locations<br>English<br>Google |               | Keyword filters<br>Keyword options<br>Show broadly related ideas                                |

Type in your target keyword and click on "Get ideas".

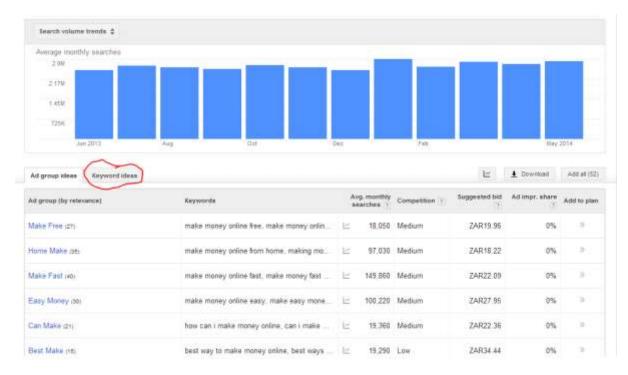

#### Click on Keyword ideas

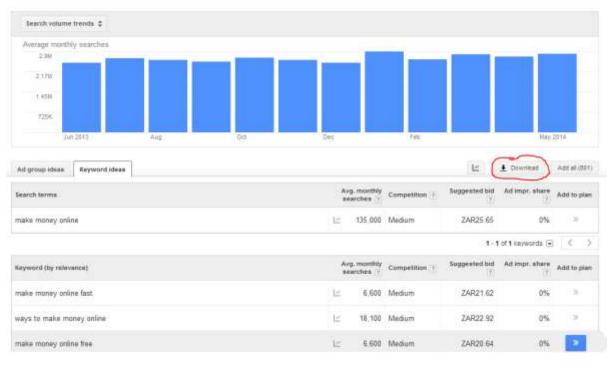

#### Click on download

### Thank You for previewing this eBook

You can read the full version of this eBook in different formats:

- HTML (Free /Available to everyone)
- PDF / TXT (Available to V.I.P. members. Free Standard members can access up to 5 PDF/TXT eBooks per month each month)
- > Epub & Mobipocket (Exclusive to V.I.P. members)

To download this full book, simply select the format you desire below

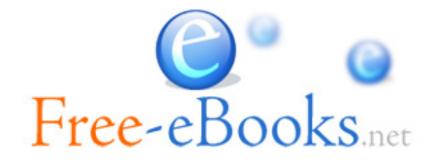